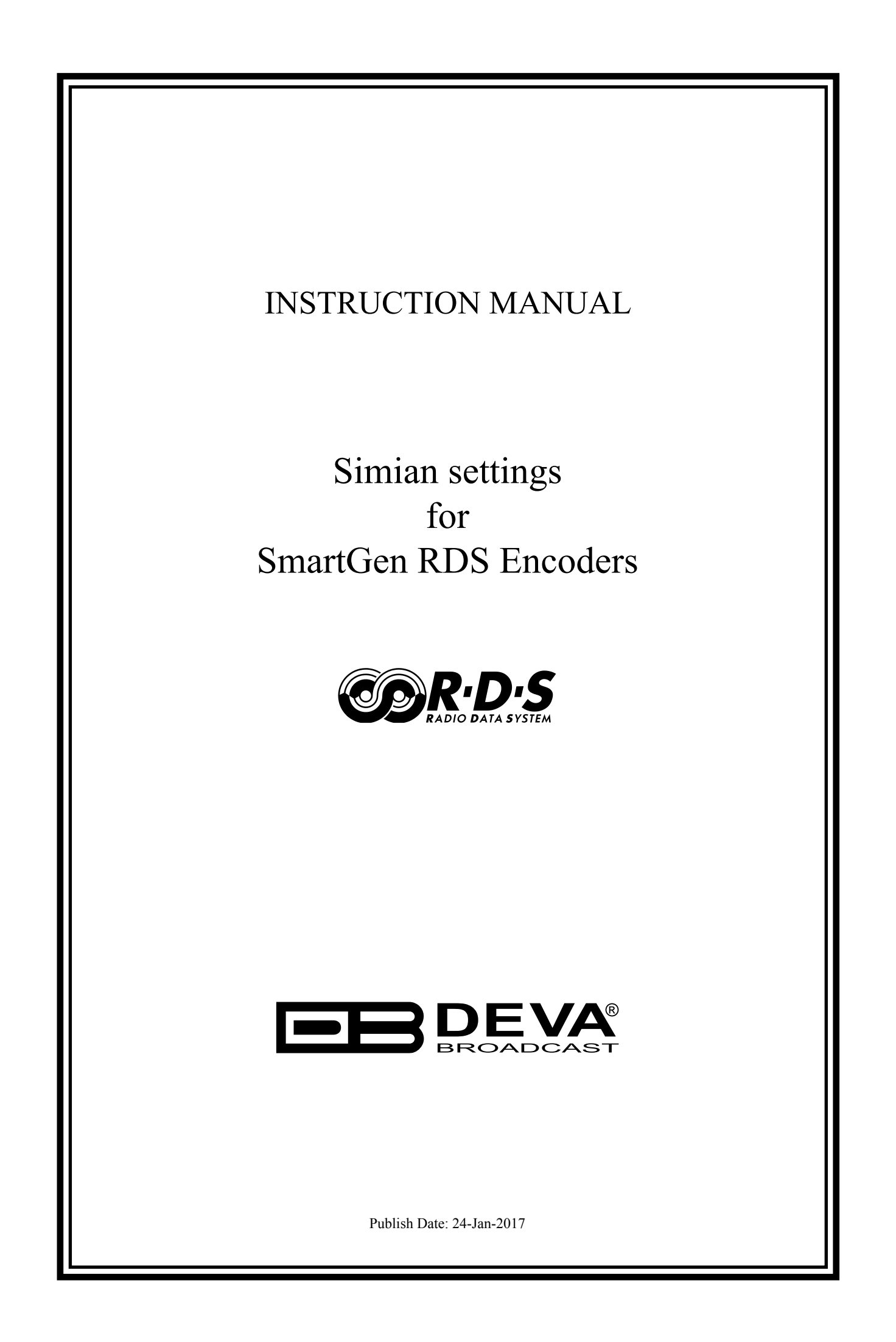

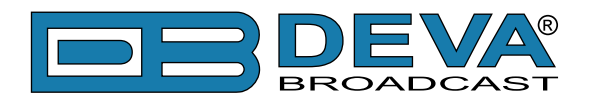

# **Simian settings for SmartGen RDS Encoders**

BSI Simian automation software is fully compatible with the following devices from DEVA RDS/RBDS product range:

- SmartGen Mini UECP Compatible, Compact RDS/RBDS Encoder with LAN & USB Connectivity;
- SmartGen 4.1 UECP Compatible RDS/RBDS Encoder with LAN  $&$  USB Connectivity;
- SmartGen 5.0 Professional Dynamic RDS/RBDS Encoder, RS- 232, USB & TCP-IP Ports, UECP Compatible;
- SmartGen 6.0 Professional Dynamic RDS/RBDS Encoder, RS- 232, USB & TCP-IP Ports, UECP Compatible;

Prior the configuring procedure, check SmartGen's current firmware version. If the utilized revision is former to 2.7, an update is required. The latest version can be found on [www.devabroadcast.com/downloads](http://www.devabroadcast.com/downloads)

In order for the Simian software to communicate with SmartGen Encoder over a network, the settings below need to be applied:

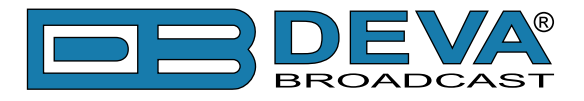

### **SMARTGEN ENCODER**

To ensure the settings to be correctly applied, the latest version of DEVA's SmartGen RDS/RBDS Encoders Manager has to be used. The most recent version can be found on [www.devabroadcast.com/downloads](http://www.devabroadcast.com/downloads)

1. Click to allow the use of dynamic PS via the SmartGen Encoders Manager (as depicted in the screenshot), the WEB Interface or the ASCII command **DPSON=1**;

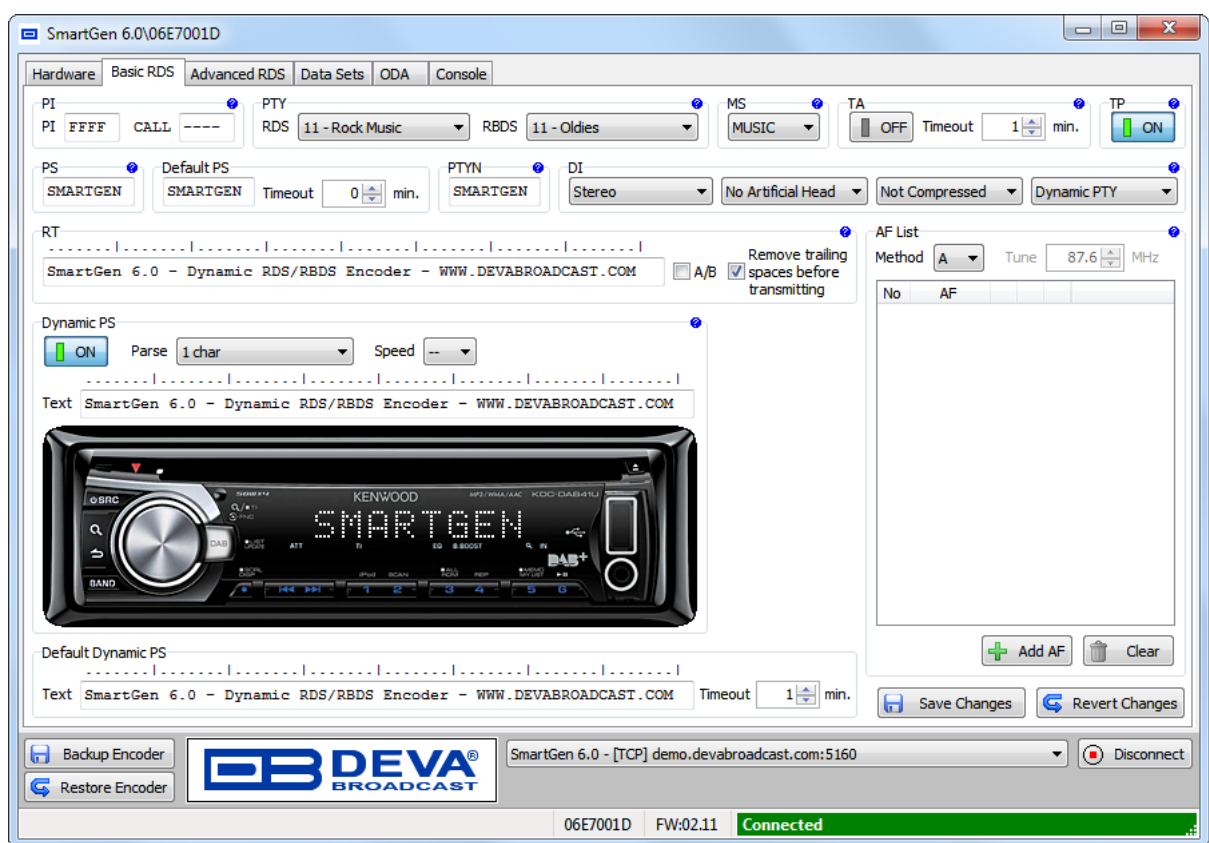

2. Determine the appropriate mode of display of the dynamic PS text via the SmartGen Encoders Manager, the WEB interface or the ASCII command **PARSE**. When **PARSE** is set to 0 (words centered) or 9 (words justified to the left), parsing will send the short words together. Long words (up to and including 8 characters) are sent individually/separately. Words exceeding 8 characters are "sidestepped" in two or more consecutive displays. When **PARSE** is set between 1 and 8, the message is scrolled from 1 to 8 characters at a time, without dividing into word groups.

Example: **PARSE=0**

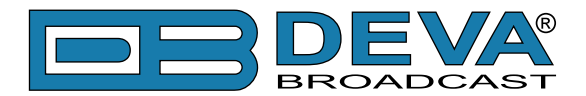

3. Set the speed of the dynamic PS to which it will be translated (scrolled). The speed depends on the ratio between the transmitted RDS 0A groups and other groups. For firmware version 2.7 and higher and software version 0.1.2.94 and higher, "Dynamic PS Speed" (DPSS) could be set. This function is accessible via the SmartGen Encoders Manager (as depicted in the screen shot), the WEB Interface or the ASCII command **DPSS**.

#### Example: **DPSS=5**

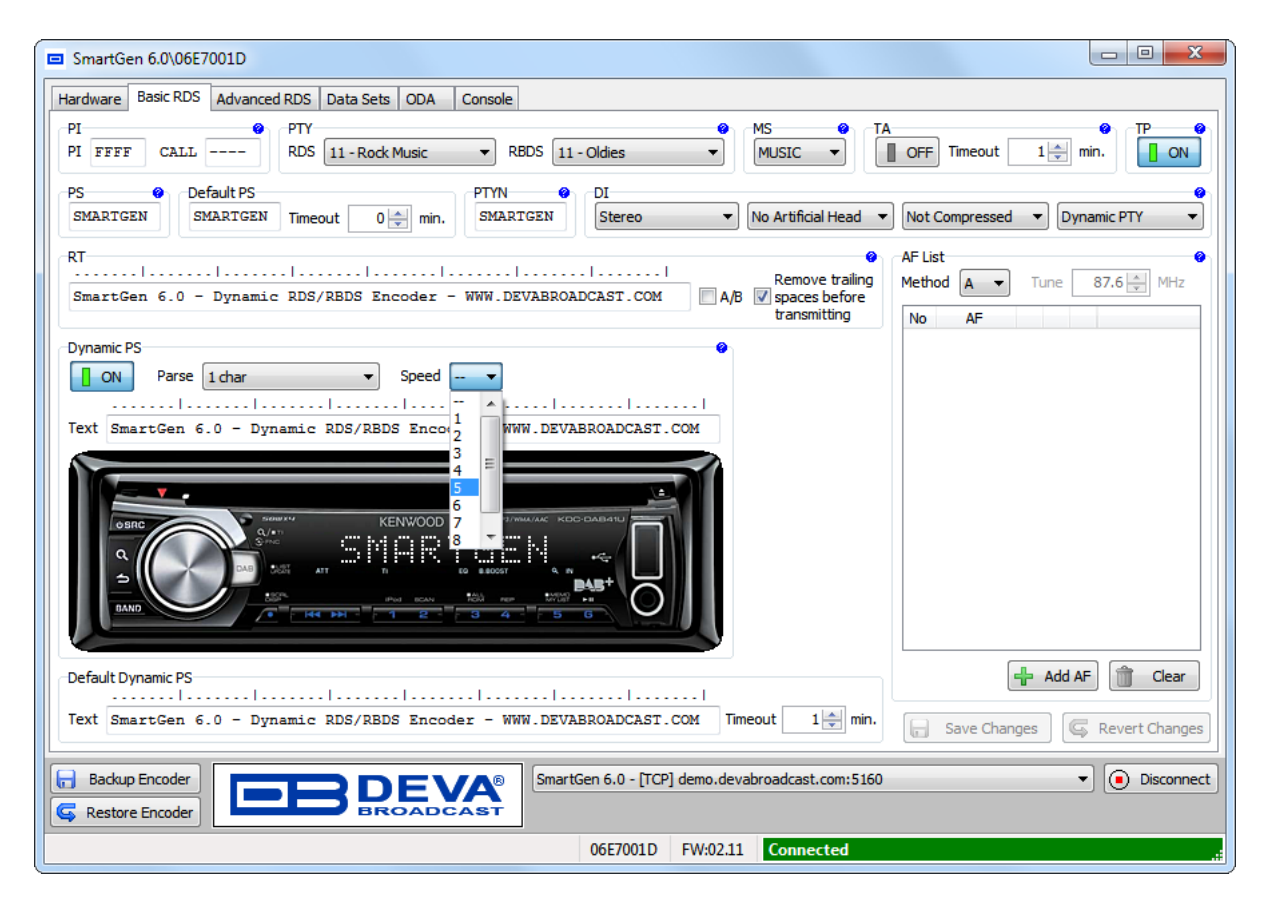

**WARNING:** The current Group Sequence will be obliterated (lost) and replaced with a new one, containing 0A and 2A groups only.

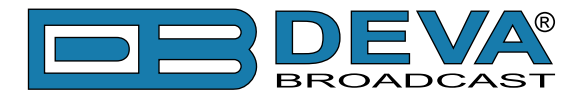

### **SIMIAN SOFTWARE**

1. A Metadata template could be created with an ASCII text editor (such as Notepad, for an instance). Use the Meta variables as enlisted below to build your PAD output (refer to figure 1 for example, %ARTIST% and %TITLE% are the metavariables used).

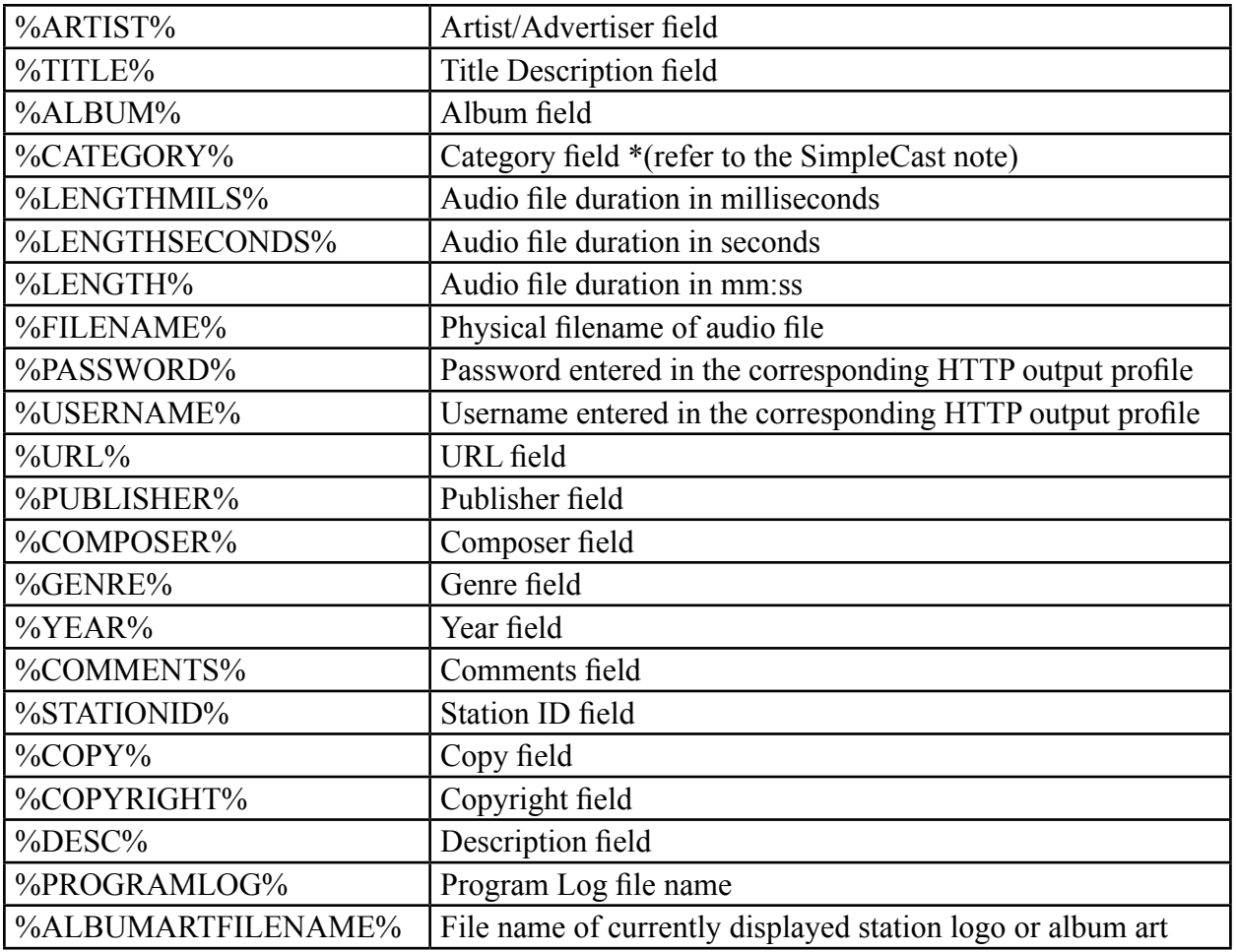

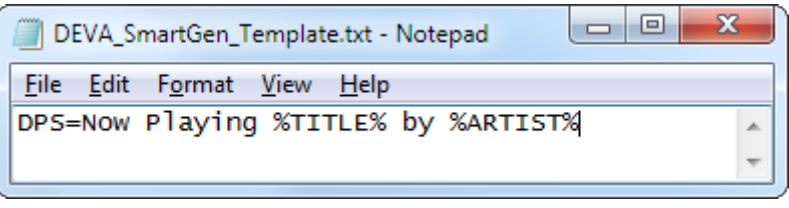

*Figure 1*

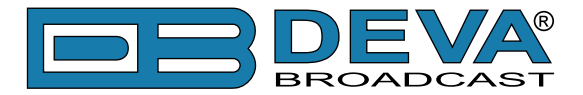

"**DPS =**" is ASCII command for SmartGen which sets the Dynamic PS. The Meta variables will be replaced with the respective metadata, while "Now playing" and "by" are static parts of the text - ie they will remain unchanged. After the substitution, an exemplary result would be:

## **DPS = Now Playing I've Been Everywhere by Johnny Cash**

The following options could be applied:

**DPS=**if you want the artist and song information to go to the PS field. or

**TEXT=**if you only want it to go to the Radio Text field.

or

**DPSTEXT=**if you want the information to go to both PS and RT fields.

**NOTE:** Keep in mind that the resulting strings (after the metadata substitution), will be reduced to the first 64 characters. For that reason, it is advisable that the static part of the text be as brief as possible.

2. Copy the created template file "*DEVA\_SmartGen\_Template.txt*" to the directory where the Simian (usually to figure as C:\BSI32) files are located.

3. Go to **Tools->Program Options**; Click on the Metadata tab.

4. Check to activate Metadata 1. Click on the Browse for File button (...) and select the file *DEVA\_SmartGen\_Template.txt*.

5. Enter in the IP and port fields the IP address and port for SmartGen and select the connection type (UDP or TCP).

To ensure that the connection will be successfully built, verify first that the selected port is set in SmartGen (and routed, likewise). Upon completion of the procedure, the window should look like this:

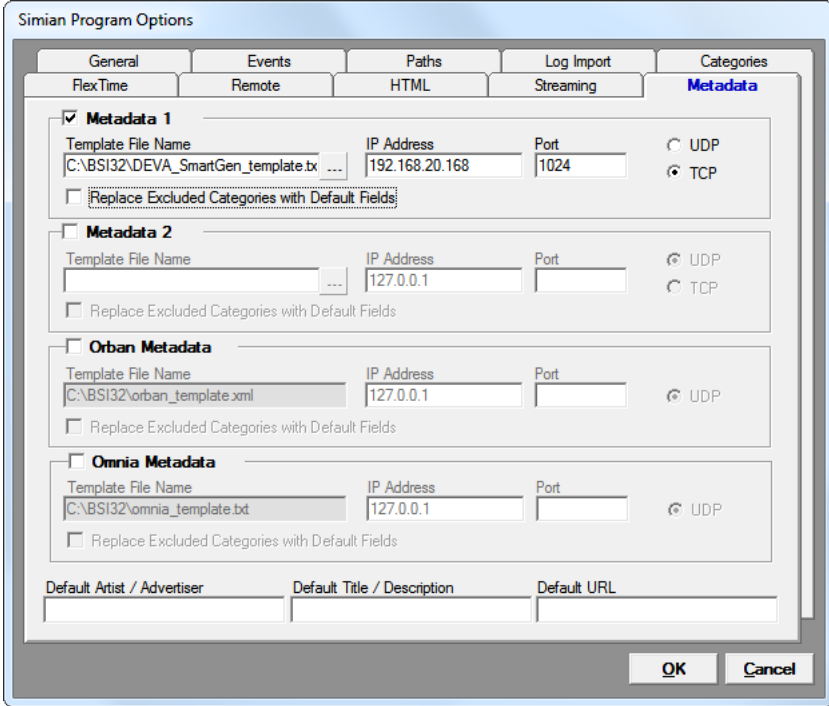

<span id="page-5-0"></span>For more extensive information on Simian, please visit [http://www.bsiusa.com](#page-5-0)